# **Refurbished Products Widget**

### Widget Use

Renders a collapsible section on the Product Detail page where refurbished products can be listed. These are generally products that have been returned or have open packaging, and are sold at a reduced price compared to their new counterpart.

## Example of Widget Use

Following is an example of the widget in use:

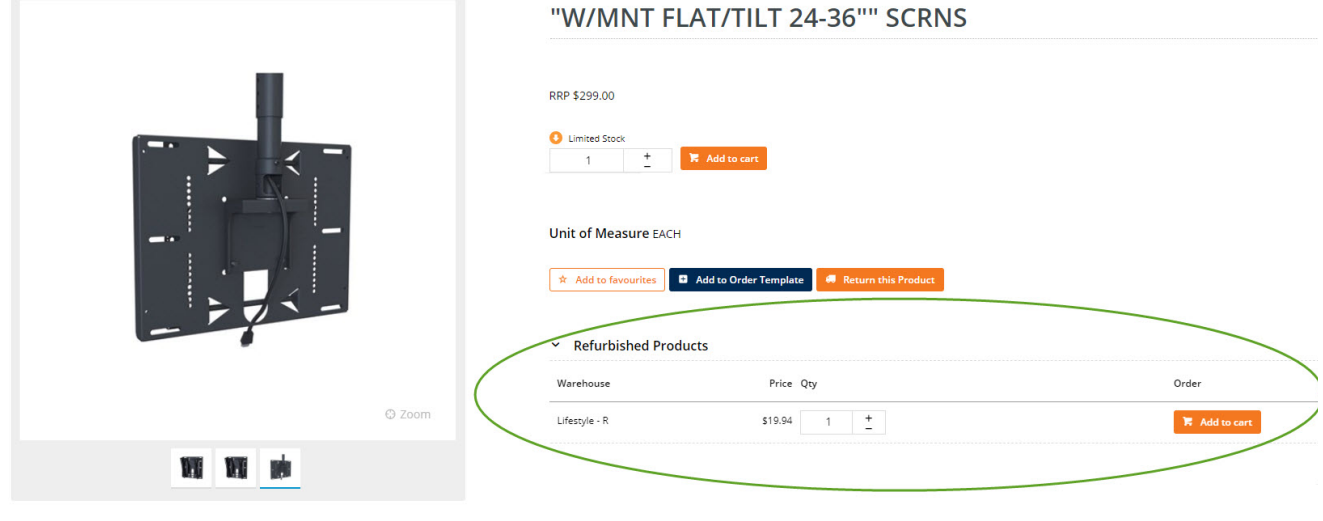

#### Where can the Widget be placed?

The widget can be used in the following templates:

• Product Detail Template

## Widget Options

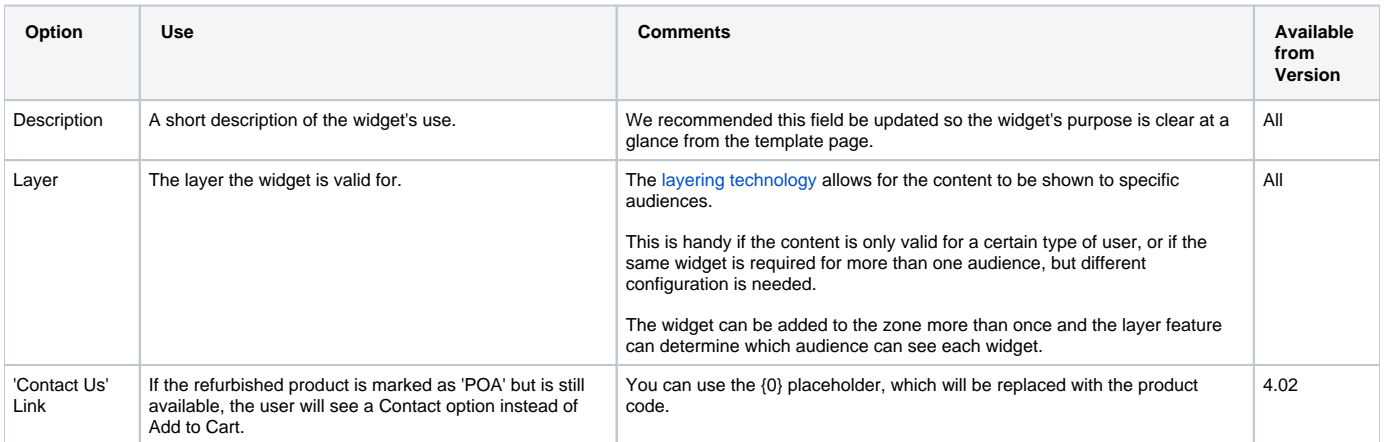

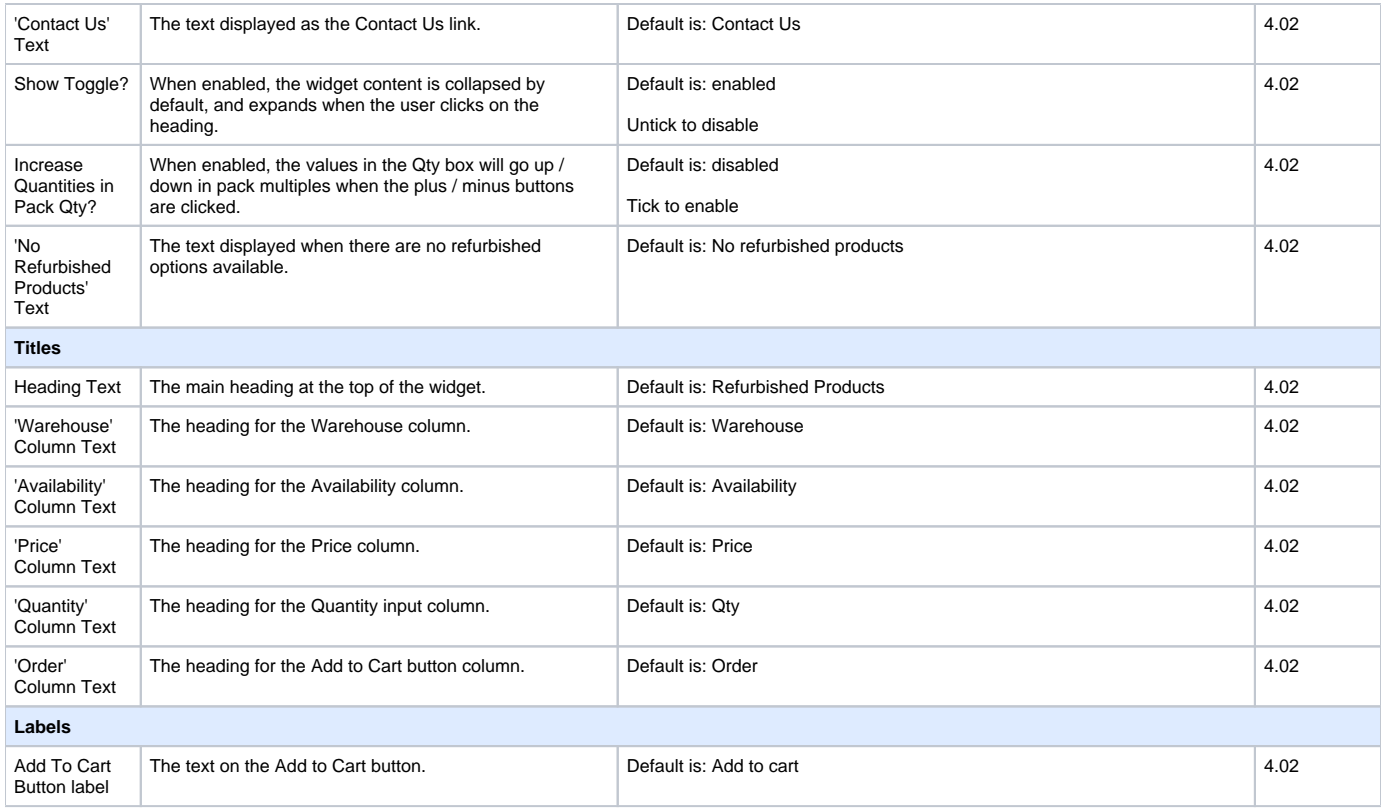

#### Other Widgets

- [Order Payment Links Form Widget](https://cvconnect.commercevision.com.au/display/KB/Order+Payment+Links+Form+Widget) Renders an order details stepper with an order form that can be automatically populated with query strings, and/or manually entered by the user. The form doesn't validate the order details are accurate in order to stay both secure and accessible to unauthenticated users.
- [Magic Link Authentication Message Widget](https://cvconnect.commercevision.com.au/display/KB/Magic+Link+Authentication+Message+Widget) Renders the Magic Link authentication message.
- [CUSTOM\\_Side by Side Content Tiles Widget](https://cvconnect.commercevision.com.au/display/KB/CUSTOM_Side+by+Side+Content+Tiles+Widget) Renders two side by side content tiles in a zone with widget options for selecting or adding background colour, image, text and link/button positioning.
- [Stock Dialog Widget](https://cvconnect.commercevision.com.au/display/KB/Stock+Dialog+Widget) Displays the Stock to Receive Detail dialog window.
- [Stock to Receive Widget](https://cvconnect.commercevision.com.au/display/KB/Stock+to+Receive+Widget) Displays the Stock to Receive page.  $\bullet$
- [Stock Levels Widget](https://cvconnect.commercevision.com.au/display/KB/Stock+Levels+Widget) Displays Stock Levels page.
- [Order Declined Pending 3rd Party Installment Msg Widget](https://cvconnect.commercevision.com.au/display/KB/Order+Declined+Pending+3rd+Party+Installment+Msg+Widget) Renders the message body for the email sent when the user selects to sign up and pay with a Buy Now Pay Later provider but approval is subject to further checks.
- [Order Field Static Widget](https://cvconnect.commercevision.com.au/display/KB/Order+Field+Static+Widget) Renders an additional order field in email templates.
- [Online Quote Validation Widget](https://cvconnect.commercevision.com.au/display/KB/Online+Quote+Validation+Widget) Renders the appropriate message to the user after the current status of an online quote accessed via an email link is validated.
- [Header Level Cost Centre Widget](https://cvconnect.commercevision.com.au/display/KB/Header+Level+Cost+Centre+Widget) Renders the cost centre input field on the order header in the shopping cart.
- [Openpay Summary Widget](https://cvconnect.commercevision.com.au/display/KB/Openpay+Summary+Widget) Renders Openpay marketing information for a product on the product detail page. Use this widget instead of the [Pro](https://cvconnect.commercevision.com.au/display/KB/Product+Purchase+Details+Widget) [duct Purchase Details widget](https://cvconnect.commercevision.com.au/display/KB/Product+Purchase+Details+Widget) if you want to customise tagline placement on the template.
- [Order Line Availability Click and Collect Widget](https://cvconnect.commercevision.com.au/display/KB/Order+Line+Availability+-+Click+and+Collect+Widget) Displays product availability and delivery methods at the order line level in dynamic scenarios such as the cart when Click & Collect is enabled.
- [Account Activation Email Content Widget](https://cvconnect.commercevision.com.au/display/KB/Account+Activation+Email+Content+Widget) Renders the message content in the Invitation to Register an Account email.
- [Order Template Cost Centre Widget](https://cvconnect.commercevision.com.au/display/KB/Order+Template+Cost+Centre+Widget) Renders the cost centre input field on each product line in an order template.
- [BPAY Account Payment Detail Widget](https://cvconnect.commercevision.com.au/display/KB/BPAY+Account+Payment+Detail+Widget) Renders BPAY payment information in the body of the BPAY Account Payment email. This email is sent to users who pay invoices or pay down their account balance using BPAY.